## **How to Archive a report**

1. In an opened Report Viewer > select the report to close. In this example, there is only one report in the Report Viewer so you may either click the **x button in the Deposit Summary tab** or the **x button at the top right corner of the Report Viewer**.

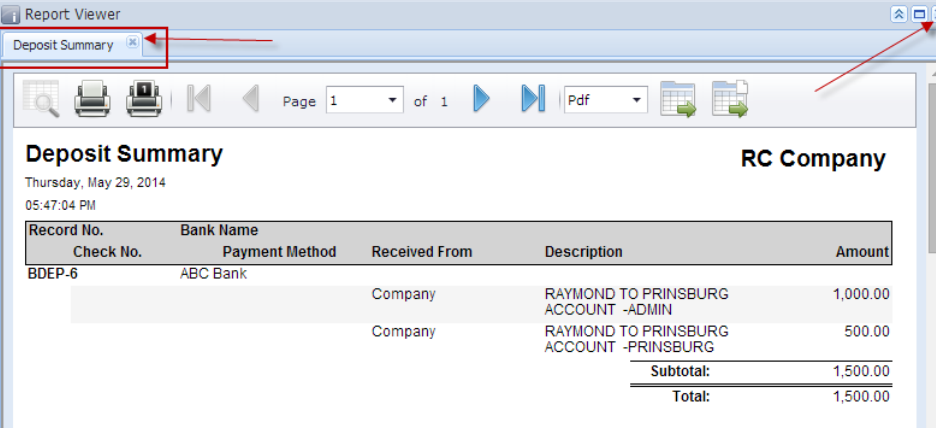

If there are more than one report in the Report Viewer, you will need to use the x button on the selected report you want archived.Δ

2. This message is then shown. Click **Yes button**.

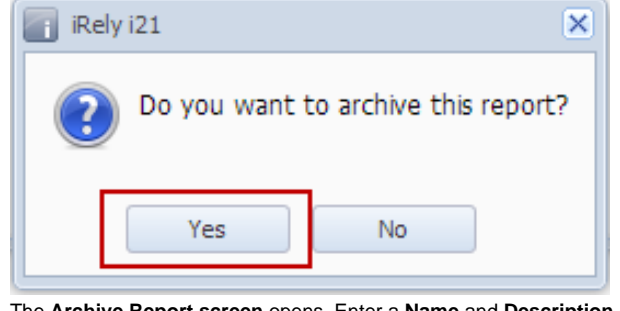

3. The **Archive Report screen** opens. Enter a **Name** and **Description** and click **OK button**.

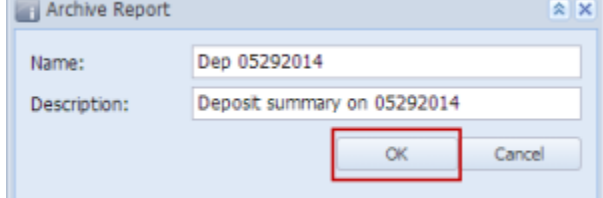

4. The Archive Report screen closes. In the Main Menu, click **Profile toolbar button**.

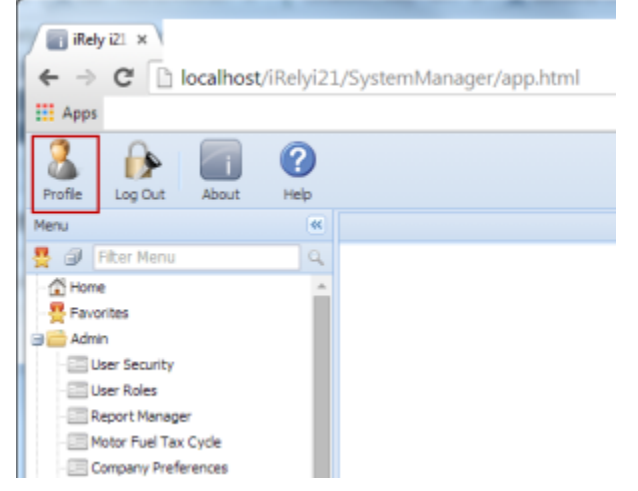

5. The **User Profile screen** opens. Click on **Archived Reports toolbar button**

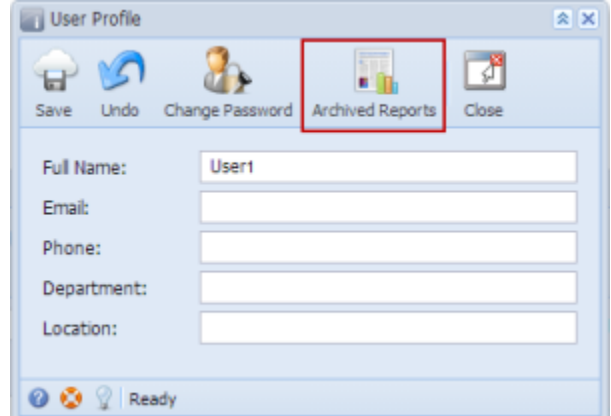

6. The **Archived Reports screen** opens. This screen stores all archived reports. Select for a report and click **Print toolbar button** to re-print the

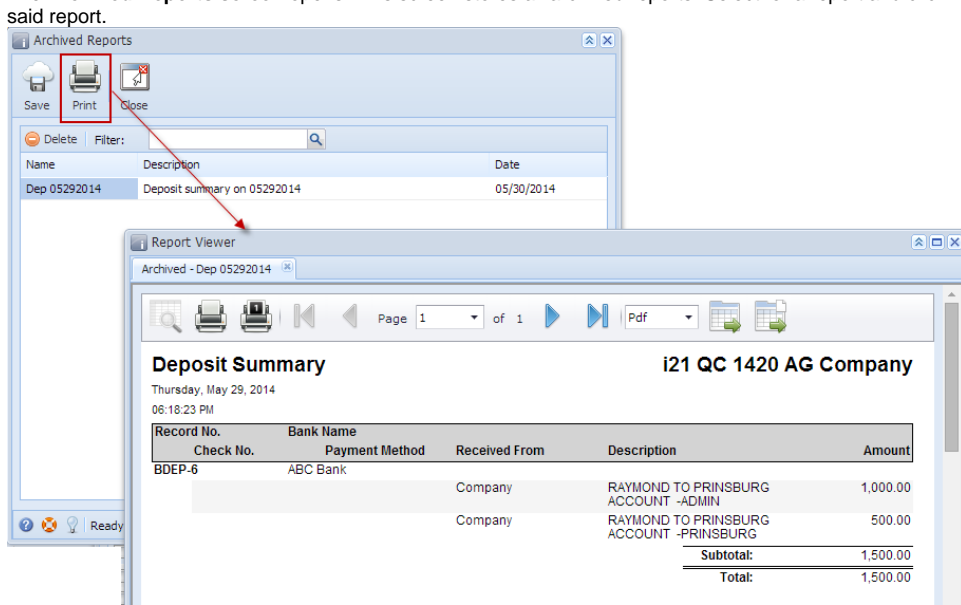